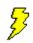

### **Schematic Plus for Windows**

Main Window Placing Components Moving Components Register

### Register

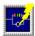

Icon seen when minimized for registered version.

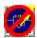

Icon seen when unregistered.

If you use Schematic Plus, then you must register. Registration is \$10.00 U.S. and is well worth it. Upon payment, you will received a disk with the registered version and will be entitled to free upgrades so long as major additions are not added. Major additions imply functions that are beyond the present scope of the program which is a schematic editor and printer. This will be handled to the customer's benefit and is in no way a gimmick.

Please send \$10.00 to:

Steven P. Poulsen 2500 S 60th St Apt 10 Lincoln, NE 68506 (402)-484-8854

E-MAIL: Spoulsen@aol.com

## **Placing Components**

To place components, move the mouse to the desired location in the window. If there are other windows overlapping, the component may be placed behind them. To place, click the left mouse button once.

## **Moving Components**

To move components, select the component by clicking the left mouse button and releasing. Move the mouse to the desired location and press and release the left mouse button again.

### **Main Window**

When you start Schematic Plus, you will see the following title bar. Click on any part of the window below for more information.

Schematic Plus 0.2 (UnReg) - [noname.sch]
File Library Add Edit Output Help

### File

When file is selected, the following sub menu is seen. The file submenu pertains to file transfer and administrative items. For more information on the separate items, select with the mouse pointer.

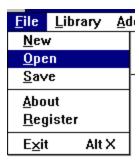

### Library

When library is selected, the following sub menu is seen. Schematic plus uses a custom library of components. The user can create components for future use in circuits. As you will see, there is complete flexibility in entering your components. For more information on the separate items, select with the mouse pointer.

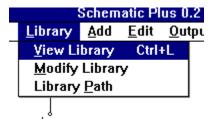

#### Add

This menu is where the custom top ten list of components will be. The first ten areas, in future versions, will be selected by the user. They will also be made to remember the last ten used items if desired. This is also where wires are selected to be drawn. Select the area on the menu of interest.

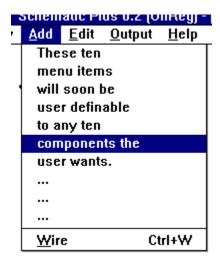

#### **Edit**

Editing pertains to deleting and maintaining. Sometimes Schematic Plus may not redraw a "clean" screen. If this is the case, you may do a manual refresh. If Schematic Plus is spending too much time redrawing, especially when working with large circuits, you can turn off the auto refresh. Select an item for more information.

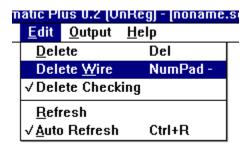

# Output

Printing and file output. Windows Metafile is supported for pasting into documents. Also printing will be available.

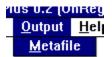

# Help

As of now, there is only one help item. More are intended to be added.

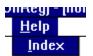

### **Title**

This is where the version number and name of the software are located.

## Unreg

If this says Unreg, then you have an unregistered version. Feel free to pass this copy on in its entirety please. If there is no Unreg, then this is a copyrighted version which is not to be copied or shared.

### **Filename**

Here is where you can see what file is currently being edited.

## New

Clears the current file [with prompt] for entering a new circuit.

# Open

Brings up a dialog box for opening circuit files.

### Save

Brings up a dialog box for saving circuit files. If no extension is entered, a .sch is automatically appended.

### **About**

A brief description of the software.

# Register

If you're registered, this will show your registration number. If not, then brief instructions are shown for registering.

### **Exit**

Exit Schematic Plus.

### **Custom Components**

When Schematic Plus is started, it will read the sch.ini file and place components in these ten menu slots for quick access. The sch.ini should be located in the windows directory. It should have a section [custom] and look like this:

```
[custom]
menu1=resistor.cmp
menu2=another.cmp
.
.
menu10=another.cmp
```

If any are not entered, they will not be offered in the menu.

#### Wire

Allows wires to be added. To draw a wire, select this. Position the mouse where you want the wire to start. Click on the left mouse button and hold down. Now, drag the mouse to where you want the wire to end [keeping the button down]. Release the button to complete the wire. A short cut [CTRL-W] can be used instead of using the menu. Press the CTRL key and hold down. Press the "W" key and release. Release the CTRL key. Now use the mouse to place the wire as stated previously.

### **Delete**

Select this and then select a component for deletion.

### **Delete Wire**

Select this and then select a wire for deletion.

# **Delete Checking**

When checked, all  $\underline{component}$  and  $\underline{wire}$  are confirmed by a yes/no prompt. When unchecked, there is no second chance.

### Refresh

If the screen looks cluttered or in error, selecting this will force a redraw [refresh] of the screen.

### **Auto Refresh**

This is a "check" item. When checked, Schematic Plus refreshes the screen after any add, delete, or move. When unchecked, minimal refreshing is done. Use <u>refresh</u> for manual refreshing.

# **View Library**

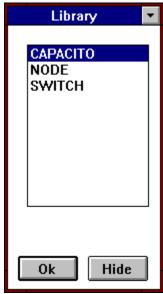

This brings up the library window used for selecting components to be added to your circuit. This window is moveable.

# **Modify Library**

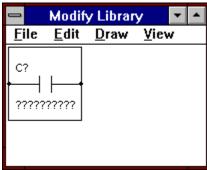

This is where components are created or edited. Create the components you need and they will be retained for future use. Note: When components are saved, you must hide the view library window and select it from the menu again to update the list.

# **Library Path**

The library path tells where to put and get component files and circuit files. Also, by default metafiles will be placed here.

### Metafile

This is to output the circuit to a Windows Metafile format which can be imported into many graphic editors or word processors.

# **Help Index**

The help index is where you currently are.

## **Component List**

A list of components [without the .cmp extension] which may be selected. Double clicking on one or selecting  $\underline{OK}$  causes the component to be selected for adding to the circuit.

### Ok

This causes the highlighted component to be selected for adding to the circuit.

See <u>Placing Components</u>

# **Hide Library**

This hides the library. It must be selected from the library menu to use again.

# **Move Library Window**

Pressing the left mouse button and holding down, the window can be moved to see what is behind it.

# **Minimize Library**

This puts the library in iconic form at the bottom of the screen. To use the library again, double click on the icon.

# **Modify Library - File**

# **Modify Library - Edit**

# **Modify Library - Draw**

# **Modify Library - View**

# Component

This is the component window where objects are placed.

### **Maximize Window**

Causes window to use the full screen for a larger viewing area.